# **Программный модуль «Бизнес.CRM»**

# **Руководство администратора**

Редакция от [12.10.2020](http://12.10.2020)

[Введение](#page-2-0)

[Сокращения](#page-2-0)

[Назначение](#page-2-0)

[Сведения о правообладателях](#page-2-0)

[Контроль действий пользователей](#page-3-0)

[Контроль продаж по своим сотрудникам онлайн](#page-3-0)

[Настройка отделов](#page-5-0)

[Журнал активности пользователей в Бизнес.ру](#page-7-0) 

[Подробный отчет по работе менеджеров](#page-7-0)

# Введение

## **Сокращения**

<span id="page-2-0"></span>ПМ - программный модуль.

## **Назначение**

Это руководство содержит информацию по работе с ПМ "Бизнес.Каталог" для администратора предприятия.

ПМ предназначено для индивидуальных предпринимателей и юридических лиц занимающихся торговой деятельностью, ведущих складской учет и оказывающих услуги.

## **Сведения о правообладателях**

ПМ разработан ООО "Класс Информационные Технологии". Авторские прав на ПМ принадлежат ООО "Класс Информационные Технологии".

# Контроль действий пользователей

#### **Контроль продаж по своим сотрудникам онлайн**

<span id="page-3-0"></span>**Заведите учетную запись для каждого менеджера.** Вначале настройте роли пользователей и права доступа для каждой из них. Этим вы регулируете, к какой информации и в каком объеме будет иметь доступ каждый из пользователей. В разделе "Администрирование" откройте подраздел "Настройка прав".

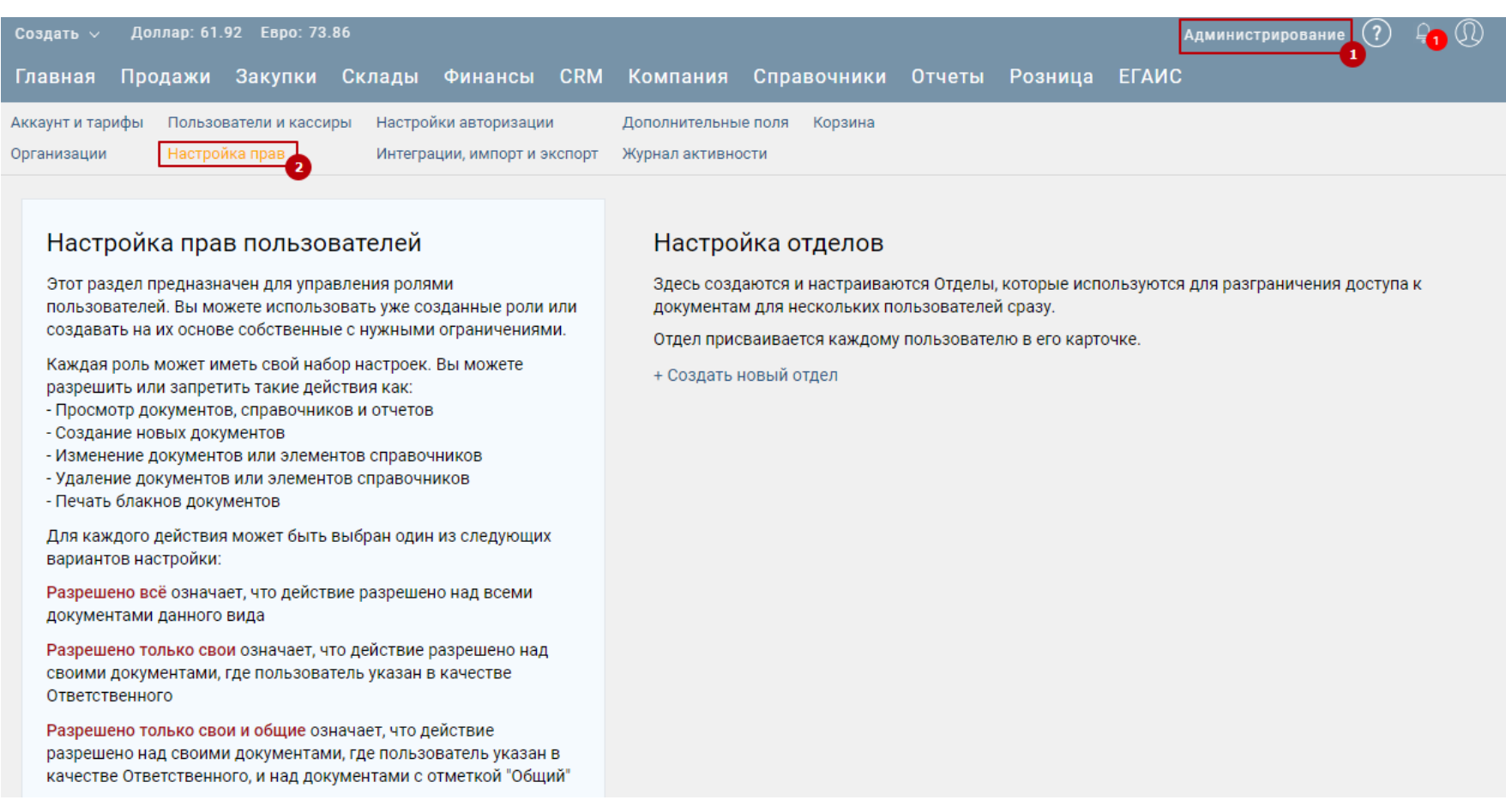

На открывшейся форме перед Вами появится подробная инструкция по работе с данным разделом, настоятельно рекомендуем ознакомиться с ней перед тем как приступить к настройке прав. После ознакомления, в нижней части экрана подтвердите переход к настройкам нажав кнопку "Перейти к настройке прав пользователей"

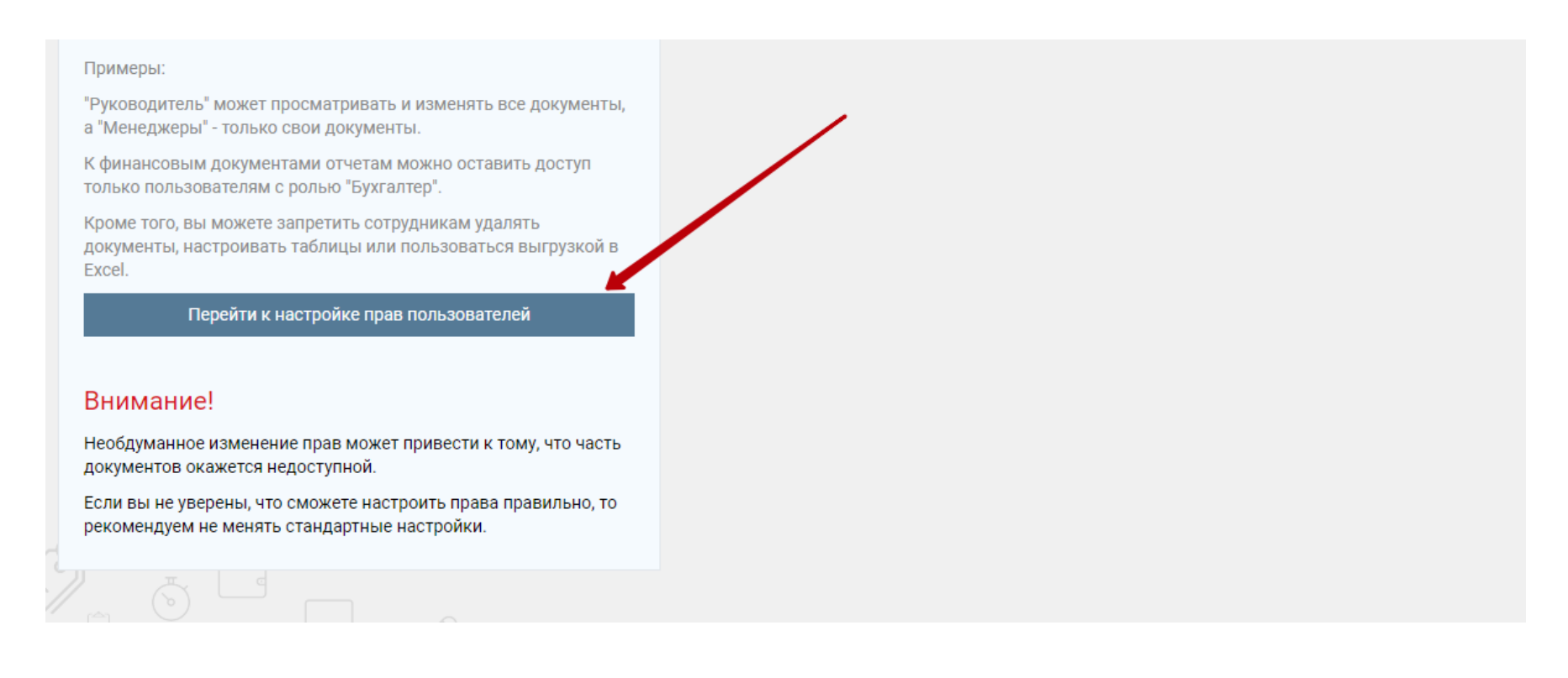

### Перед Вами откроется форма редактирования и создания ролей.

<< Вернуться к выбору настроек

Настройка прав пользователей

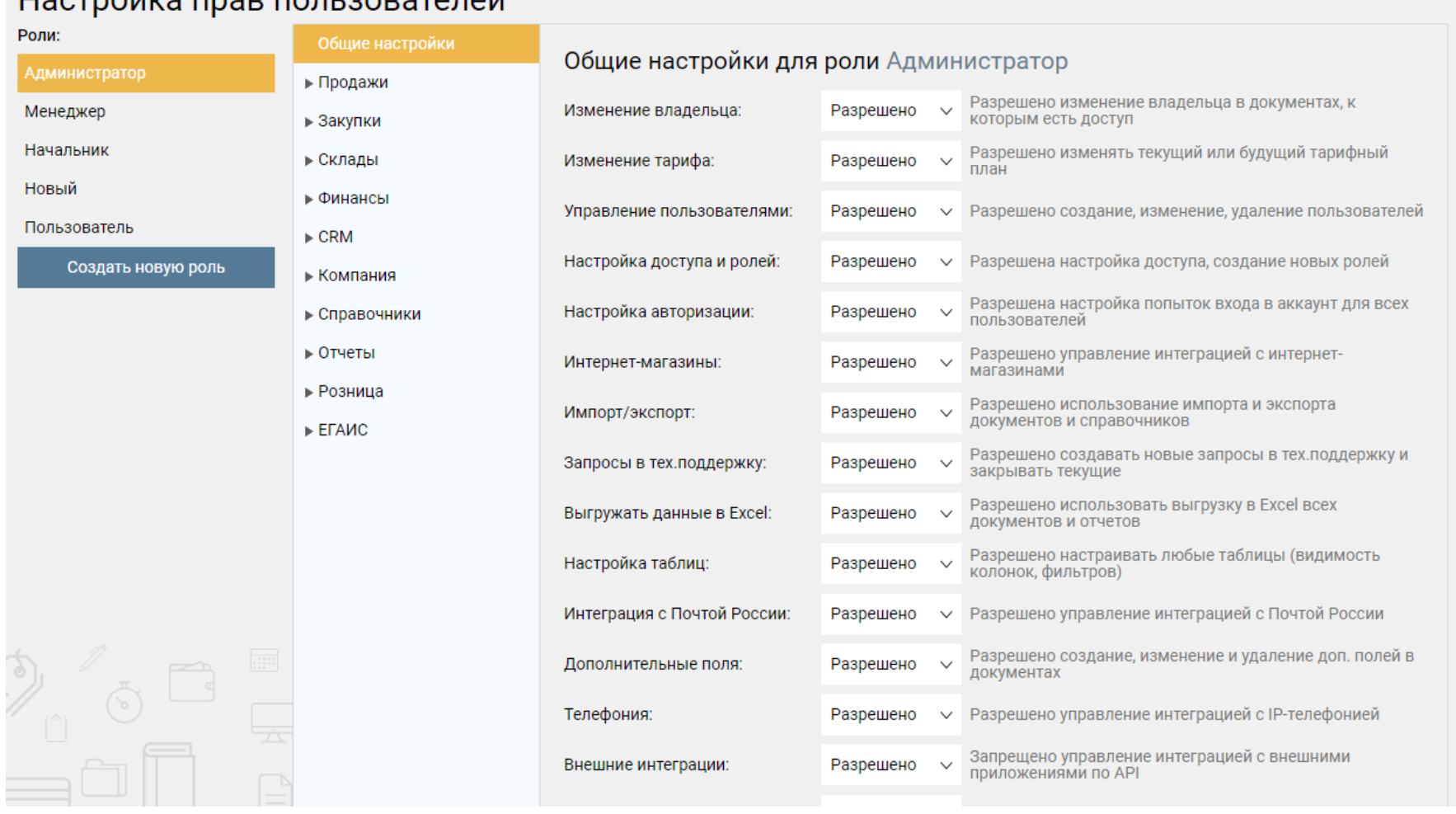

При наведении курсора на уже созданную роль появятся три кнопки "Копировать", "Редактировать", "Удалить".

- 1. Копировать полностью скопирует все параметры текущей роли в новую.
- 2. Редактировать позволит изменить название данной роли.
- 3. Удалить полностью удалит текущую роль.

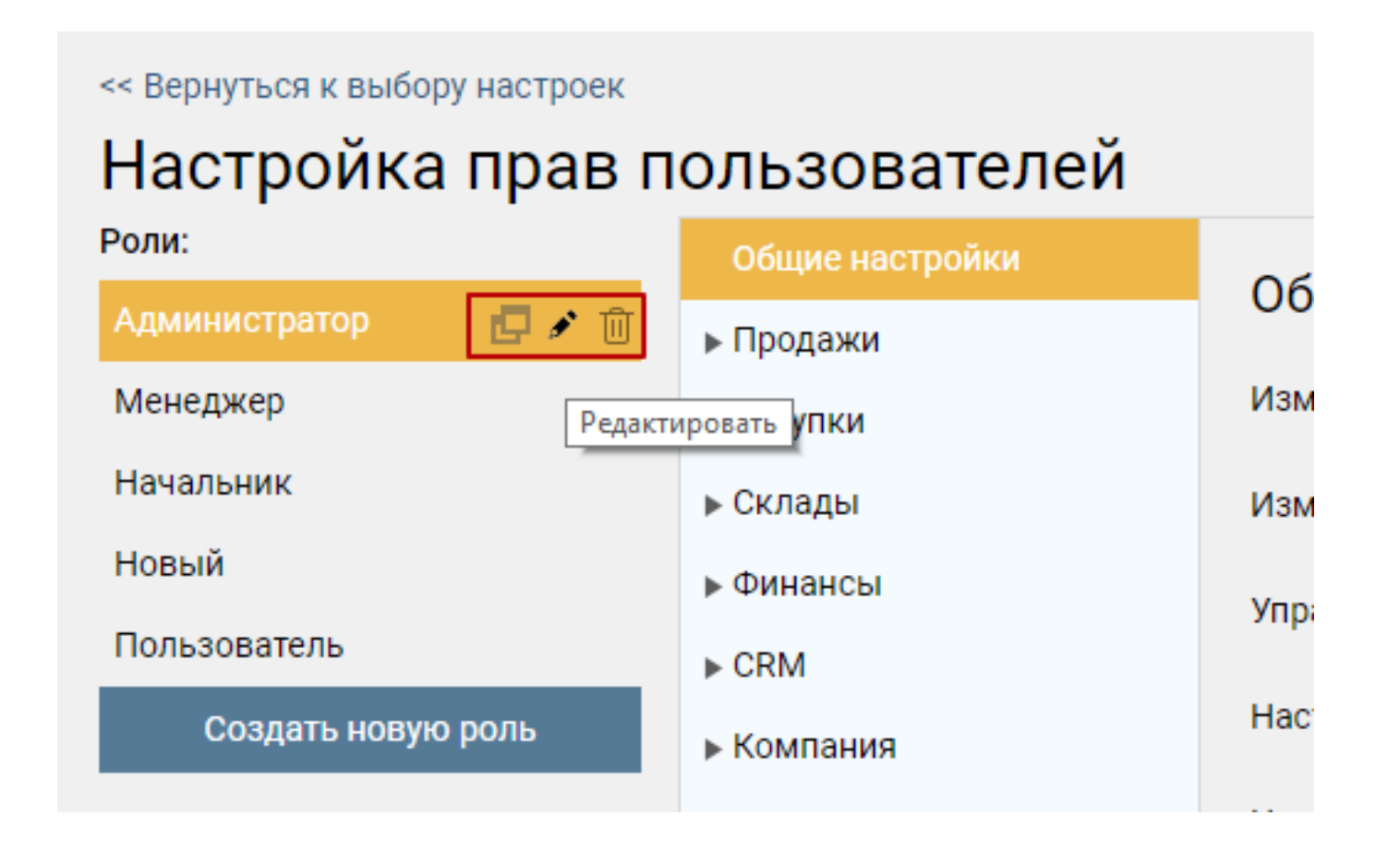

Для того чтобы отредактировать права доступа выберите нужную роль в колонке №1. Редактирование доступа к разделам и документам производится в колонке №2

<span id="page-5-0"></span>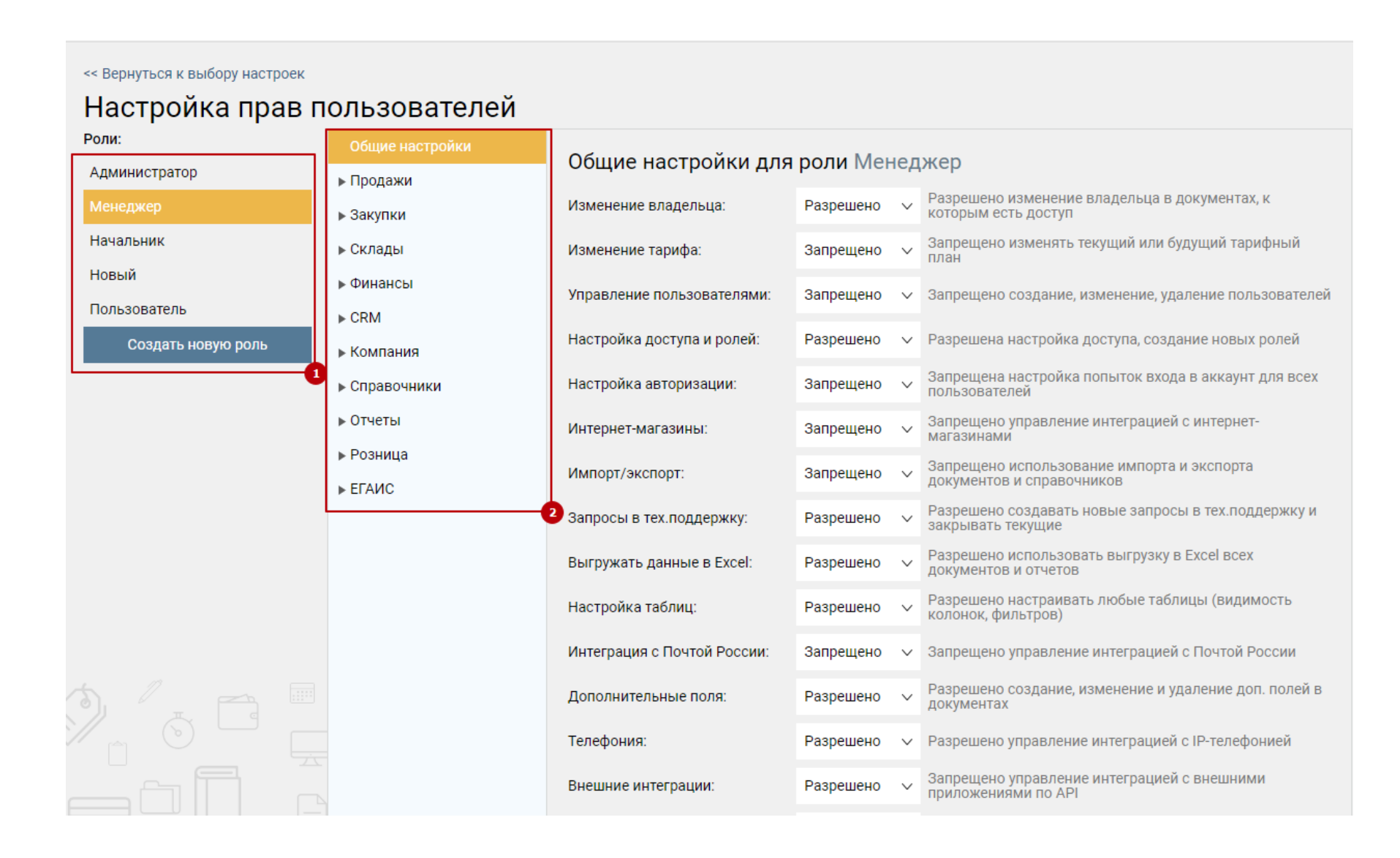

### **Настройка отделов**

### Настройка отделов

Здесь создаются и настраиваются Отделы, которые используются для разграничения доступа к документам для нескольких пользователей сразу.

Отдел присваивается каждому пользователю в его карточке.

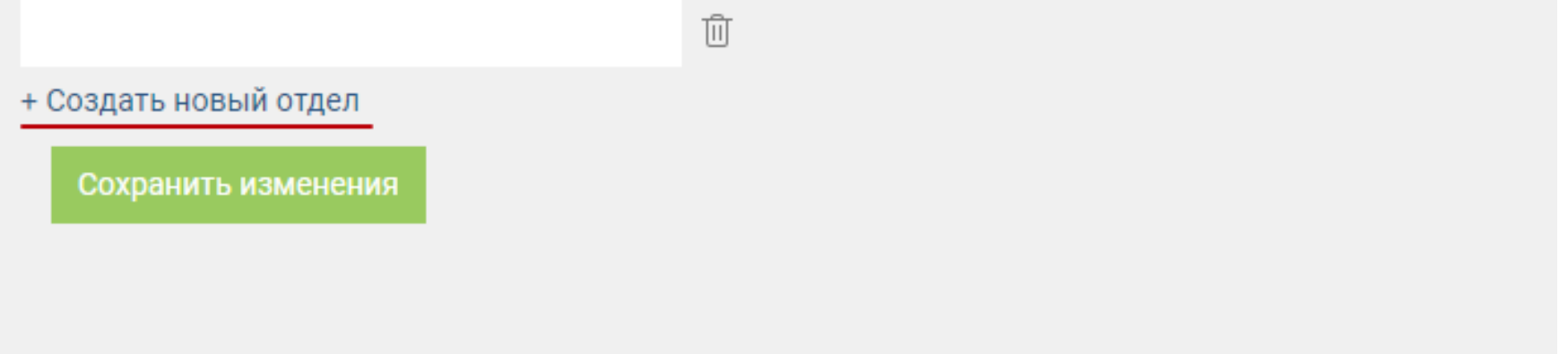

Данный параметр позволяет создавать "Отделы" к которым одновременно может быть привязано несколько пользователей. Будет полезно для того чтобы настроить доступ либо ограничения к документам одновременно нескольким пользователям.

Для того чтобы привязать конкретного пользователя к конкретному отделу, перейдите в раздел "Администрирование" подраздел "Пользователи и кассиры". Выберите нужного пользователя и откройте его карточку.

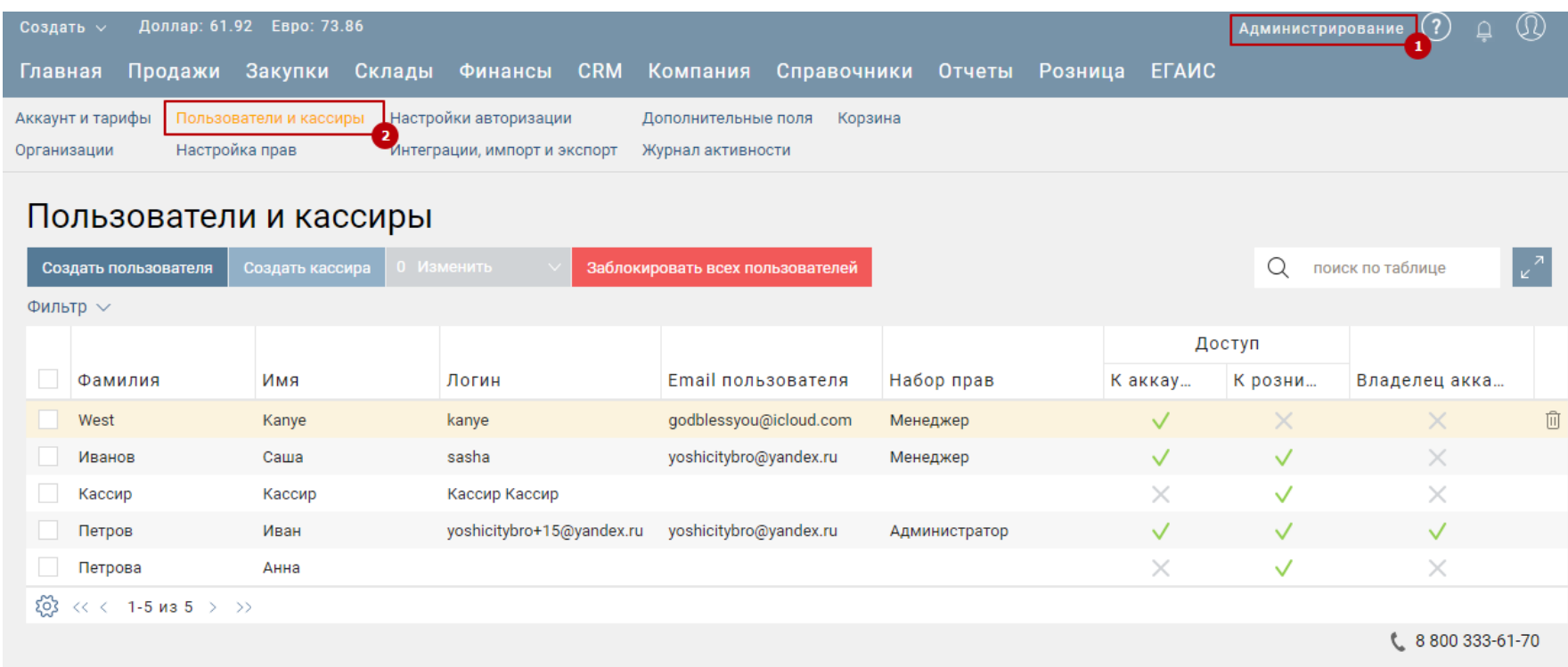

В карточке пользователя перейдите в режим "Редактирования", на вкладке "Доступ к аккаунту"

выберите отдел к которому будет привязан данный пользователь.

![](_page_6_Picture_17.jpeg)

### **Журнал активности пользователей в Бизнес.ру**

<span id="page-7-0"></span>Вы можете просматривать все действия, которые совершают ваши пользователи в Бизнес.ру. Для этого перейдите в раздел "Администрирование" подраздел "Журнал активности"

![](_page_7_Picture_100.jpeg)

Чтобы оценить эффективность работы менеджера к количественных данных, воспользуйтесь отчетом «Показатели работы менеджеров»

![](_page_7_Figure_4.jpeg)

#### **Подробный отчет по работе менеджеров**

Используйте отчет «Показатели работы менеджеров» (раздел Отчеты), чтобы оценить эффективность работы менеджеров по сумме выручки и прибыли за интересующий период. В отчете по каждому менеджеру отображается информация:

- о количестве созданных документов в системе (Коммерческие предложения, Заказы покупателей, Счета на оплату, Реализации, Возвраты покупателей, Сделки);
- об общей сумме по документам (Коммерческие предложения, Заказы покупателей, Счета на оплату, Реализации, Возвраты покупателей, Сделки);
- о количество открытых и закрытых Задач, Сделок;
- о количестве добавленных контрагентов и отправленных SMS.

Для получения интересующей информации используйте фильтры в левой части страницы и кнопки над табличной частью отчета.